# Contact North | Contact Nord

Ontario's Distance Education & Training Network Le réseau ontarien d'éducation et de formation à distance

# Online Booking Tool User Manual for Educational Partners

# Contents

| Introduction                       | 4  |
|------------------------------------|----|
| Logging In                         | 5  |
| Creating a new booking             | 6  |
| Types of Booking                   | 7  |
| Additional Booking Options:        | 7  |
| Section A: Booking Type - Course   | 8  |
| Step 1: Select Organization        | 8  |
| Adding a Contact                   | 9  |
| Step 2: Add Booking Details        | 10 |
| Searching for a Course Code        | 11 |
| Step 3: Set Status and Delivery    | 12 |
| Step 4: Pick dates and Locations   | 13 |
| View/Edit Dates and Times          | 14 |
| Step 5: Participant Information    | 15 |
| Appendix 1: Participant template   | 16 |
| Review Your Booking                | 17 |
| Booking Confirmation               | 18 |
| Section B: Booking Type - Training | 19 |
| Step 1: Select Organization        | 19 |
| Adding a Contact                   | 20 |
| Step 2: Add Booking Details        | 21 |
| Step 3: Pick dates and Locations   | 22 |
| View/Edit Dates and Times          | 23 |
| Step 4: Participant Information    | 24 |
| Appendix 1: Participant template   | 25 |
| Review Your Booking                | 26 |
| Booking Confirmation               | 27 |
| Section C: Booking Type - Meeting  | 28 |
| Step 1: Select Organization        | 28 |
| Adding a Contact                   | 29 |
| Step 2: Add Booking Details        | 30 |
| Step 3: Pick dates and Locations   | 31 |
| View/Edit Dates and Times          | 32 |

| Step 4: Participant Information  | 33 |
|----------------------------------|----|
| Appendix 1: Participant template | 34 |
| Review Your Booking              | 35 |
| Booking Confirmation             | 36 |
| Section D: Booking Type - Exam   | 37 |
| Step 1: Select Organization      | 37 |
| Adding a Contact                 | 38 |
| Step 2: Add Booking Details      | 39 |
| Searching for a Course Code      | 40 |
| Step 3: Add Exam Details         | 41 |
| Step 4: Choose Locations         | 42 |
| Review Your Booking              | 43 |
| Booking Confirmation             | 44 |

# Introduction

This guide is meant to help you through the most used booking processes. Please refer to the table of contents on page 2 for a complete listing of topics.

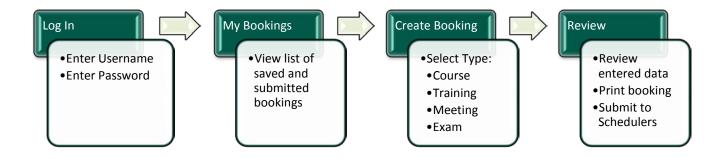

Throughout the Booking process, you will find ( ) this icon. It is for information purposes and will provide definitions for the terms used in the form.

# Logging In

This is the login page for the Online Booking Tool.

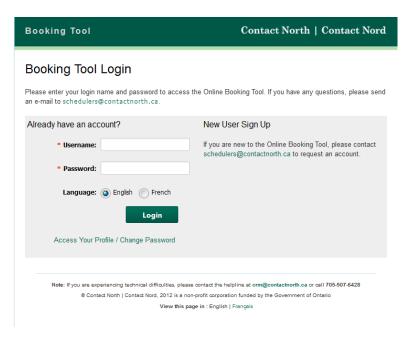

- 1. Enter your username and password
- 2. Select your preferred language
- 3. Click the "Login" button
- 4. If you don't have an account, send an email to <a href="mailto:schedulers@contactnorth.ca">schedulers@contactnorth.ca</a> to request one.

If you have an account but cannot login, contact the CRM Helpline at 705-507-6428 or email <a href="mailto:crm@contactnorth.ca">crm@contactnorth.ca</a>. Someone will contact your within 24 business hours.

# Creating a new booking

This is the My Bookings page. It is the first page you will see when you login. From this page, click on the "Create New Booking" button.

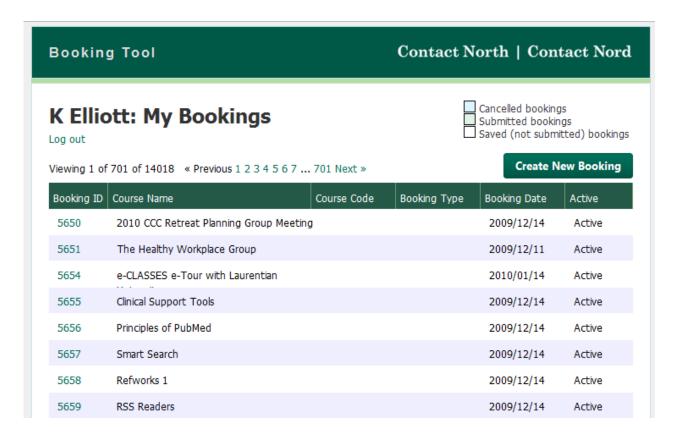

#### Types of Bookings

1. Select the type of booking you wish to create.

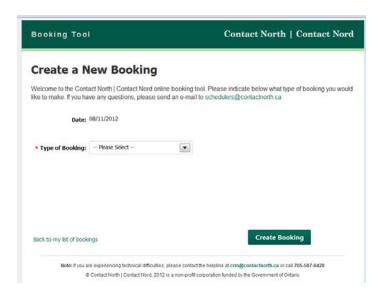

#### Types of Booking

Select one of the following, from the drop down list:

- Course
- Training
- Meeting
- Exam

2. Select additional booking options.

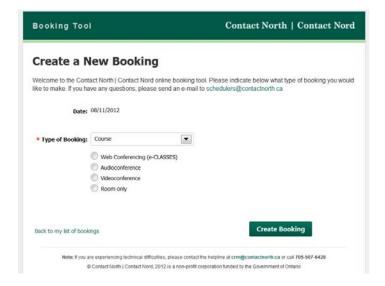

#### **Additional Booking Options:**

Select one of the following: from the drop down list:

- Web-Conferencing (e-Classes)
- Audioconference
- Videoconference
- · Room only

Once you have selected the type of booking and additional options, click on the "Create Booking" button on the bottom right.

# Section A: Booking Type - Course

# Step 1: Select Organization

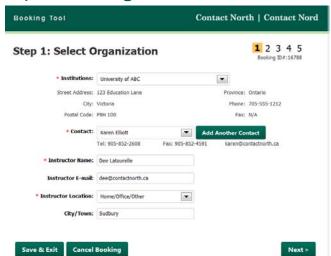

\*Fields marked by an \* are required fields and you won't be able to proceed to the next step until they are filled

| Field Name          | Instructions                                                                                                    |
|---------------------|----------------------------------------------------------------------------------------------------|
| Institution         | This field displays the name of your institution.                                                                                                    |
| Contact             | Select the contact at the institution responsible for this course.  *If the desired Contact is not in the list, you can add them by clicking the "Add Another Contact" button (see the next page to learn how to add a contact).                                                                                                    |
| Instructor Name     | Enter the name of the person providing instruction for this course                                                                                                    |
| Instructor e-Mail   | Enter e-mail address for instructor                                                                                                    |
| Instructor Location | <ol> <li>For Instructor Location, select either Contact North Centre or<br/>Home/Office/Other</li> <li>If you selected Contact North Centre, you now need to select the centre</li> <li>If you selected Home/Office/Other, you must enter Town or City location</li> <li>If location is unknown, select Home/Office/Other and enter TBD</li> </ol> |

Once your selections are made, you have three options:

- Click "Next" to continue
- Click "Save & Exit" to continue at a later time
- Click "Cancel Booking" to cancel this booking process

#### **Adding a Contact**

Last Name:

1. Click on the "Add Another Contact" button.

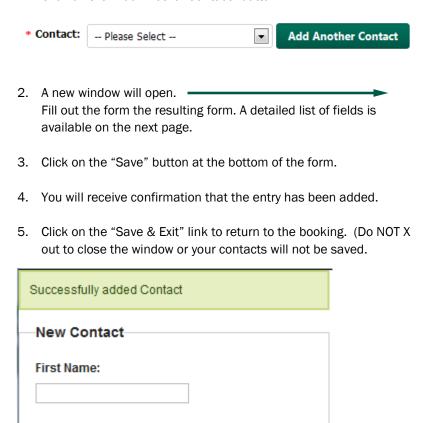

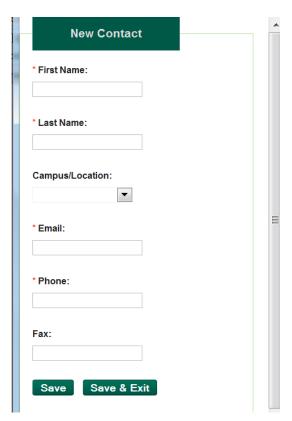

| Field Name  | Instructions                                                                   |
|-------------|--------------------------------------------------------------------------------|
| Save        | When all information is entered, click on "Save" or your changes will be lost. |
| Save & Exit | Click on "Save & Exit" to close this window.                                   |

# Step 2: Add Booking Details

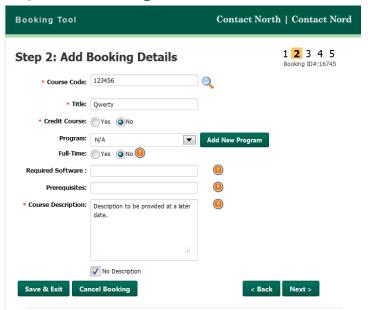

\*Fields marked by an \* are required fields and you won't be able to proceed to the next step until they are filled

Once the fields are completed, you have four options:

- Click "Next" to continue
- Click "Back" to go back one page
- Click "Save & Exit" to continue at a later time
- Click "Cancel Booking" to cancel this booking process

| Field Name         | Instructions                                                                                                    |
|--------------------|----------------------------------------------------------------------------------------------------|
| Course Code        | Enter the course code for the course.                                                                                                    |
| Title              | Enter the course name.                                                                                                    |
| Credit Course      | Tell us whether this course will give the student a credential towards a diploma/degree.                                                                                                    |
| Program            | Select the program this course is associated with. If the program does not exist, click on Add New Program.                                                                                                    |
| Program Full-Time  | Tell us whether this course is part of a full-time program.                                                                                                    |
| Required Software  | Enter name of the software required (if any) to participate in this course.  Please note prior approval of the software to be installed on CN equipment is required. Software must be provided by the institution. |
| Prerequisites      | Enter name or course code of any course(s) that must be taken prior to taking this one.                                                                                                    |
| Course Description | Enter a brief description for this course.                                                                                                    |
| No Description     | Check this box if no course description is available.                                                                                                    |

### Searching for a Course Code

1. In Step 2, click on the magnifying glass icon next to the course.

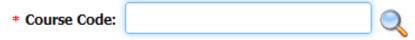

2. A new window will open. Begin typing in the Course Code. Results will appear as you type. Stop typing once the desired Course is displayed in the list.

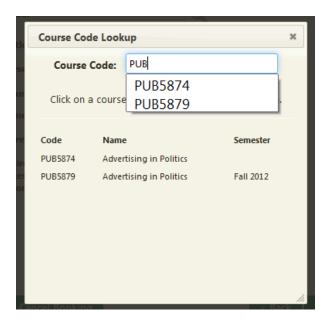

- 3. Click the Course Code of the desired course.
- 4. The Course Code Lookup window will disappear. You will be returned to the booking form. The selected Course's information will have been filled out. You can now continue the process and this will create a new booking for the course.

# Step 3: Set Status and Delivery

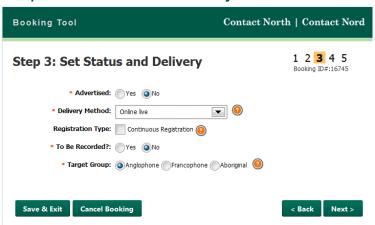

\*Fields marked by an \* are required fields and you won't be able to proceed to the next step until they are filled

| Field Name        | Instructions                                                                                                    |
|-------------------|----------------------------------------------------------------------------------------------------|
| Advertised        | Select whether you want us to promote your course online and in our course guide.                                                                                                    |
| Delivery Method   | Select the delivery method for this course.                                                                                                    |
| Registration Type | Check if this course is available for continuous registration.                                                                                                    |
| To Be Recorded?   | Tell us whether you want to record this course. Note: if the recorded option is chosen, instructor must click on the record button when starting the class in order for the recording to start. |
| Target Group      | Select the group this course is aimed at serving.                                                                                                    |

Once the fields are completed, you have four options:

- Click "Next" to continue
- Click "Back" to go back one page
- Click "Save & Exit" to continue at a later time
- Click "Cancel Booking" to cancel this booking process

Step 4: Pick dates and Locations

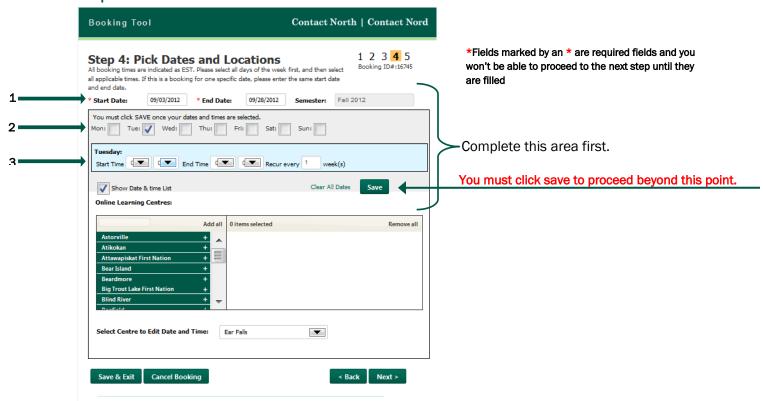

| Field Name | Instructions                                                                      |
|------------|-----------------------------------------------------------------------------------|
| Start Date | Enter the course start date                                                       |
| End Date   | Enter the course end date                                                         |
| Days       | If course is online live, select the chosen days for each class.                  |
| Times      | For each day you selected, enter a start time and end time                        |
| SAVE       | You must click this to proceed or you will lose the dates and times you selected. |

See what happens after you click SAVE, on the next page.

#### View/Edit Dates and Times

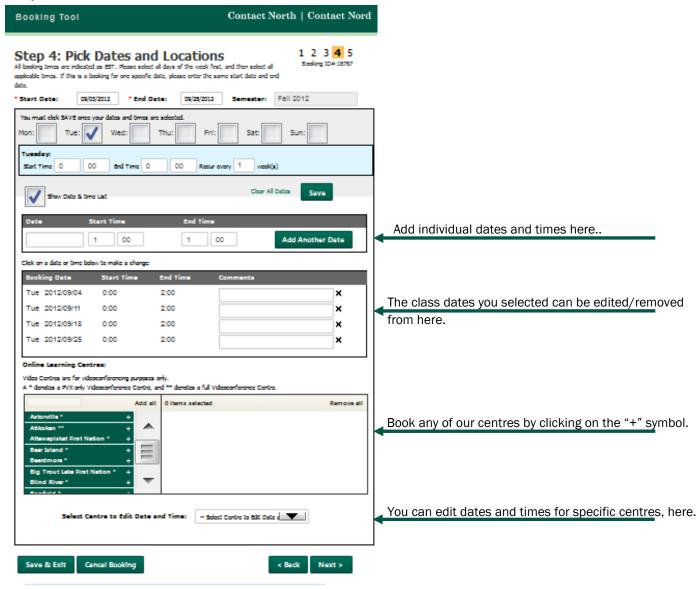

| Field Name                        | Instructions                                                                                                    |
|-----------------------------------|----------------------------------------------------------------------------------------------------|
| Online Learning<br>Centres        | Select a centre on the left by clicking on the "+" symbol next to it. To remove them from the right column, click on the "-" symbol next to it. |
| Edit Dates and<br>Times by Centre | You can edit dates and times for the centres you selected.                                                                                      |

#### **Step 5: Participant Information**

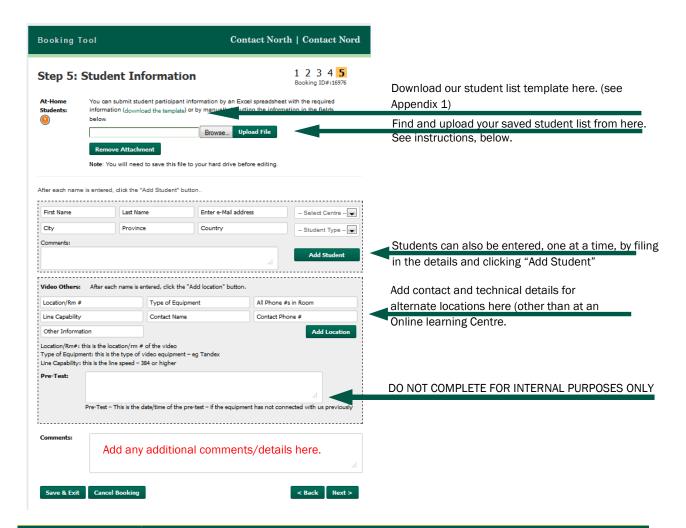

# "download the Click on this link to download the Excel template so that you can create a list for upload rather than entering names one at a time. When you get the download popup, select "Save File" and click OK. 1. Name your file and save it (remember where you save it; you'll need it again soon) 2. Open it to fill it in. 3. Save your changes. 4. Click on "Browse" to find the file 5. Click on "Upload File" to populate your list on this form.

Appendix 1: Participant template

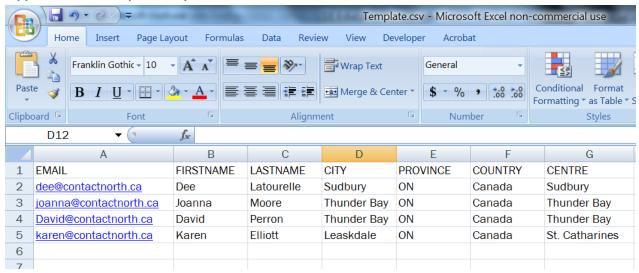

Once you upload this completed template, here's what you'll see:

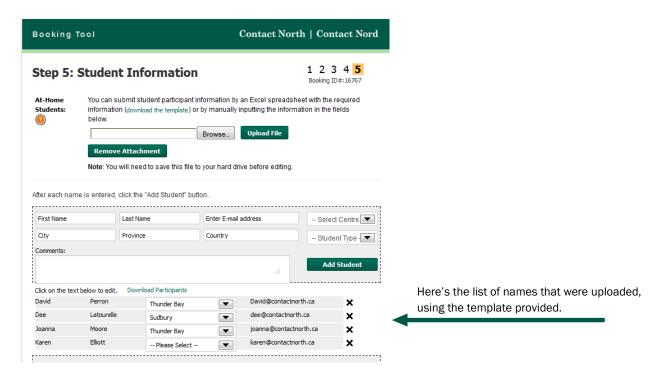

Once your selections are made, you have four options:

- Click "Next" to continue
- Click "Back" to go back one page
- Click "Save & Exit" to continue at a later time
- Click "Cancel Booking" to cancel this booking process

#### **Review Your Booking**

You can now review the information you provided.

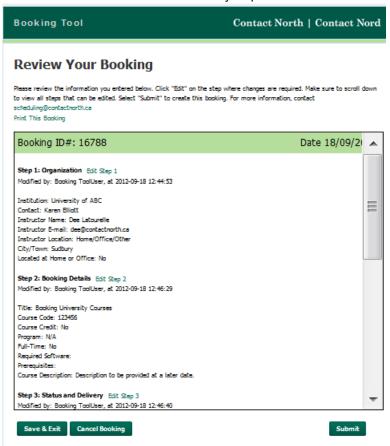

You can scroll through this page to look at what you entered at each step of the process. If changes are required, you can click on the green "Edit Step#" links, provided at the top of each step.

Once your selections are made, you have three options:

- Click "Submit" to send your request to Contact North | Contact Nord schedulers
- Click "Save & Exit" to submit at a later time
- Click "Cancel Booking" to cancel this booking process

Now that you're created your booking, you will find it listed in your "My Bookings" page when you login to the Booking Tool. To access a booking on the list, click on the Booking ID number.

#### **Booking Confirmation**

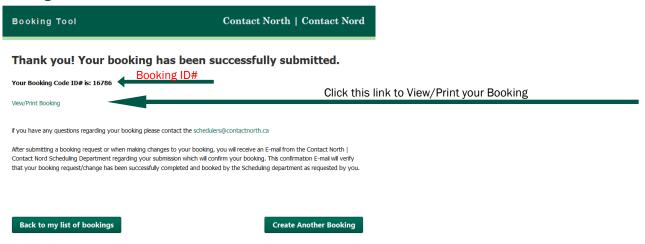

Once you click "Submit", you will get this confirmation screen. From here you can go back to your list of bookings, create another booking or view/print the booking details.

To exit, close the browser window.

# Section B: Booking Type - Training

# Step 1: Select Organization

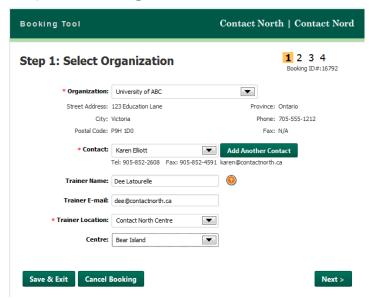

\*Fields marked by an \* are required fields and you won't be able to proceed to the next step until they are filled

| Field Name       | Instructions                                                                                                    |
|------------------|----------------------------------------------------------------------------------------------------|
| Organization     | This field displays the name of your organization.                                                                                                    |
| Contact          | Select the contact at the organization responsible for this Training.  *If the desired Contact is not in the list, you can add them by clicking the "Add Another Contact" button (see the next page to learn how to add a contact).                                                                                                    |
| Trainer Name     | Enter the name of the person providing training                                                                                                    |
| Trainer e-Mail   | Enter e-mail address of the trainer                                                                                                    |
| Trainer Location | <ol> <li>For Trainer Location, select either Contact North Centre or<br/>Home/Office/Other</li> <li>If you selected Contact North Centre, you now need to select the centre</li> <li>If you selected Home/Office/Other, you must enter Town or City location</li> <li>If location is unknown, select Home/Office/Other and enter TBD</li> </ol> |

Once your selections are made, you have three options:

- Click "Next" to continue
- Click "Save & Exit" to continue at a later time
- Click "Cancel Booking" to cancel this booking process

#### **Adding a Contact**

1. Click on the "Add Another Contact" button.

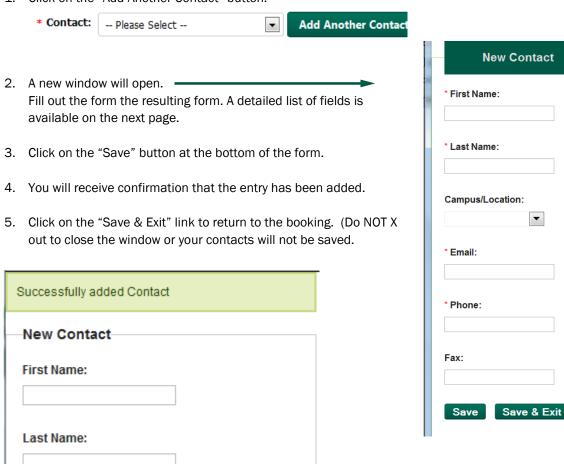

| Field Name  | Instructions                                                                   |
|-------------|--------------------------------------------------------------------------------|
| Save        | When all information is entered, click on "Save" or your changes will be lost. |
| Save & Exit | Click on "Save & Exit" to close this window.                                   |

# Step 2: Add Booking Details

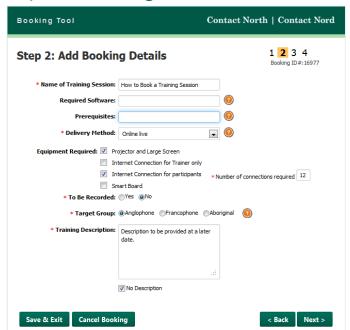

\*Fields marked by an \* are required fields and you won't be able to proceed to the next step until they are filled

Once the fields are completed, you have four options:

- Click "Next" to continue
- Click "Back" to go back one page
- Click "Save & Exit" to continue at a later time
- Click "Cancel Booking" to cancel this booking process

| Field Name                  | Instructions                                                                                                    |
|-----------------------------|----------------------------------------------------------------------------------------------------|
| Name of Training<br>Session | Enter subject name of training                                                                                                    |
| Required Software           | Enter name of software required to participate in this training. Please note prior approval of the software to be installed on CN equipment is required. Software must be provided by the institution. |
| Prerequisites               | Enter name of any training that must be taken prior to taking this one.                                                                                                    |
| Delivery Method             | Select the delivery method for this training.                                                                                                    |
| Equipment<br>Required       | Select your equipment requirements, here.                                                                                                    |
| To be Recorded:             | Tell us whether you want to record this training. Note: if the recorded option is chosen, the trainer must click on the record button when starting the session in order for the recording to start.   |
| Target Group                | Select the group this training is aimed at serving.                                                                                                    |
| Training Description        | Enter a brief description of training.                                                                                                    |
| No Description              | Check this box if no training description is available.                                                                                                    |

Step 3: Pick dates and Locations

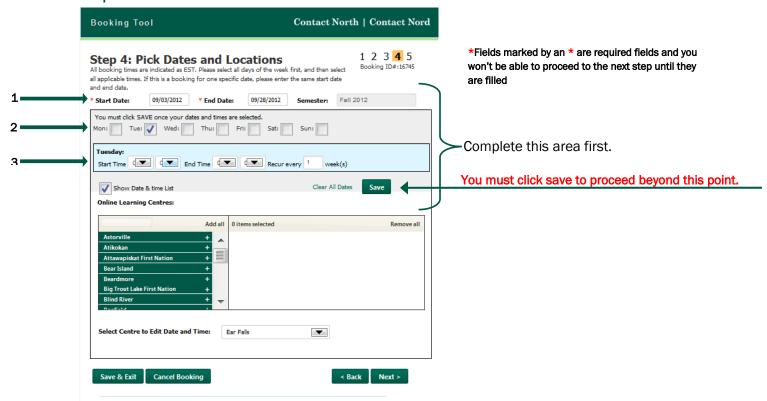

| Field Name | Instructions                                                                      |
|------------|-----------------------------------------------------------------------------------|
| Start Date | Enter the training start date                                                     |
| End Date   | Enter the training end date                                                       |
| Days       | If training is online live, select the days for each training session.            |
| Times      | For each day you selected, enter a start time and end time                        |
| SAVE       | You must click this to proceed or you will lose the dates and times you selected. |

See what happens after you click SAVE, on the next page.

#### View/Edit Dates and Times

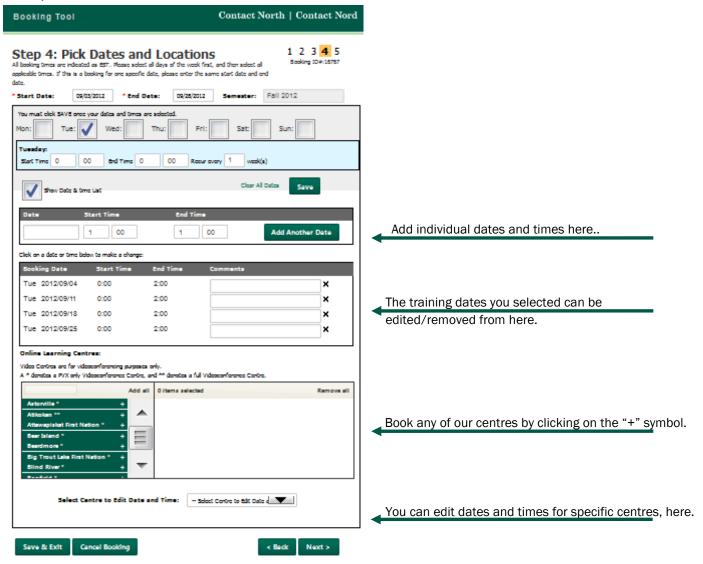

| Field Name                        | Instructions                                                                                                    |
|-----------------------------------|----------------------------------------------------------------------------------------------------|
| Online Learning<br>Centres        | Select a centre on the left by clicking on the "+" symbol next to it. To remove them from the right column, click on the "-" symbol next to it. |
| Edit Dates and<br>Times by Centre | You can edit dates and times for the centres you selected.                                                                                      |

#### **Step 4: Participant Information**

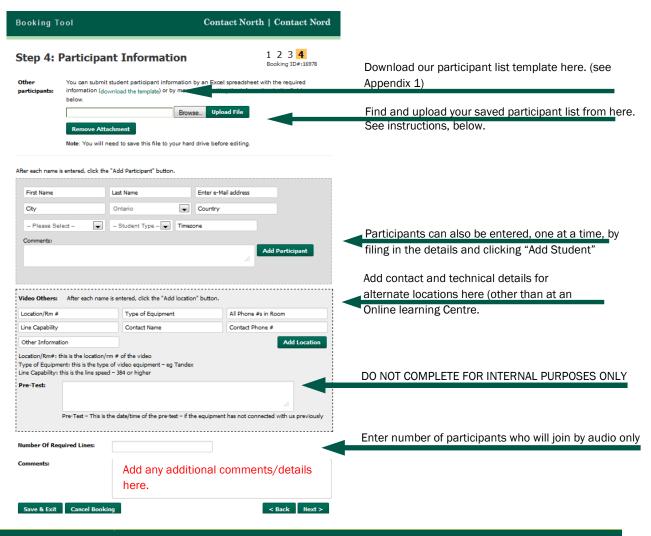

# "download the Click on this link to download the Excel template so that you can create a list for upload rather than entering names one at a time. When you get the download popup, select "Save File" and click OK. 1. Name your file and save it (remember where you save it; you'll need it again soon) 2. Open it to fill it in. 3. Save your changes. 4. Click on "Browse" to find the file 5. Click on "Upload File" to populate your list on this form.

Appendix 1: Participant template

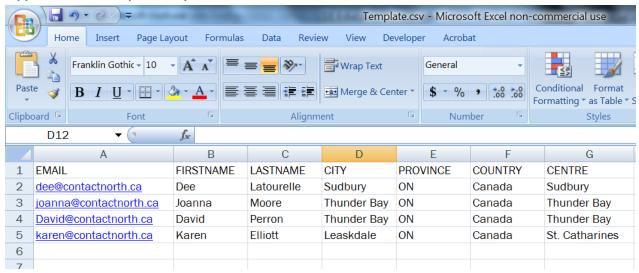

Once you upload this completed template, here's what you'll see:

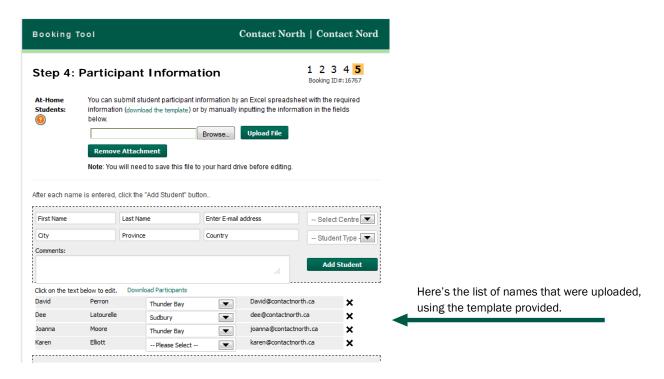

Once your selections are made, you have four options:

- Click "Next" to continue
- Click "Back" to go back one page
- Click "Save & Exit" to continue at a later time
- Click "Cancel Booking" to cancel this booking process

#### **Review Your Booking**

You can now review the information you provided.

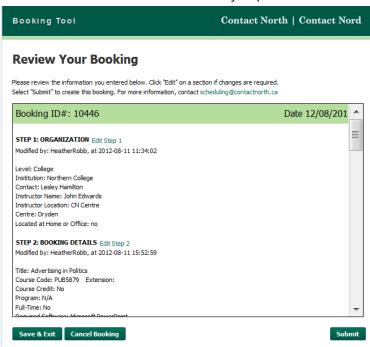

You can scroll through this page to look at what you entered at each step of the process. If changes are required, you can click on the green "Edit Step#" links, provided at the top of each step.

Once your selections are made, you have three options:

- Click "Submit" to send your request to Contact North | Contact Nord schedulers
- Click "Save & Exit" to submit at a later time
- Click "Cancel Booking" to cancel this booking process

Now that you're created your booking, you will find it listed in your "My Bookings" page when you login to the Booking Tool. To access a booking on the list, click on the Booking ID number.

#### **Booking Confirmation**

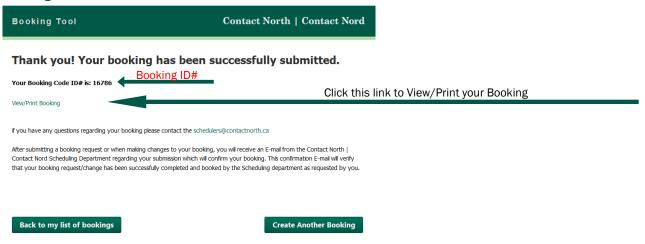

Once you click "Submit", you will get this confirmation screen. From here you can go back to your list of bookings, create another booking or view/print the booking details.

To exit, close the browser window.

# Section C: Booking Type - Meeting

Step 1: Select Organization

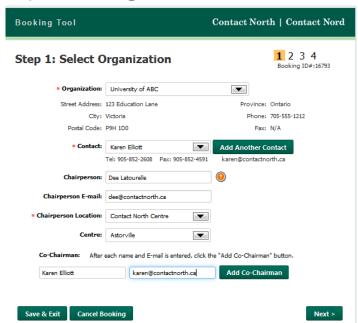

\*Fields marked by an \* are required fields and you won't be able to proceed to the next step until they are filled

| Field Name              | Instructions                                                                                                    |
|-------------------------|----------------------------------------------------------------------------------------------------|
| Organization            | This field displays the name of your organization.                                                                                                    |
| Contact                 | Select the contact at the organization responsible for this Meeting.  *If the desired Contact is not in the list, you can add them by clicking the "Add Another Contact" button (see the next page to learn how to add a contact).                                                                                                    |
| Chairperson             | Enter the name of the person chairing the meeting                                                                                                    |
| Chairperson e-Mail      | Enter e-mail address for the chairperson                                                                                                    |
| Chairperson<br>Location | <ol> <li>For Chairperson Location, select either Contact North Centre or<br/>Home/Office/Other</li> <li>If you selected Contact North Centre, you now need to select the centre</li> <li>If you selected Home/Office/Other, you must enter Town or City location</li> <li>If location is unknown, select Home/Office/Other and enter TBD</li> </ol> |
| Co-Chairperson          | Enter details if of people co-chairing this meeting                                                                                                    |

Once your selections are made, you have three options:

- Click "Next" to continue
- Click "Save & Exit" to continue at a later time
- Click "Cancel Booking" to cancel this booking process

#### **Adding a Contact**

Last Name:

1. Click on the "Add Another Contact" button.

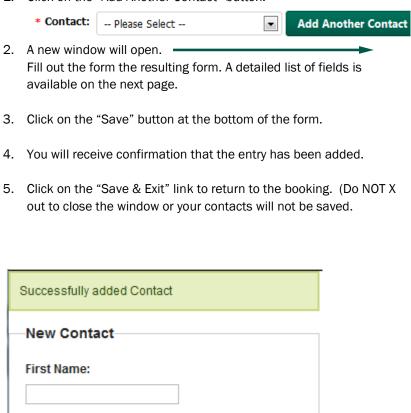

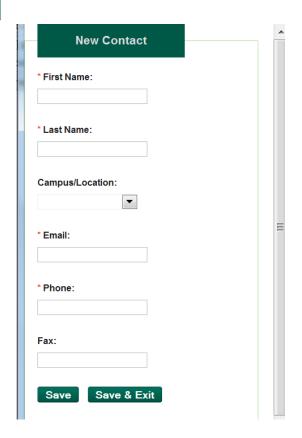

| Field Name  | Instructions                                                                   |
|-------------|--------------------------------------------------------------------------------|
| Save        | When all information is entered, click on "Save" or your changes will be lost. |
| Save & Exit | Click on "Save & Exit" to close this window.                                   |

# Step 2: Add Booking Details

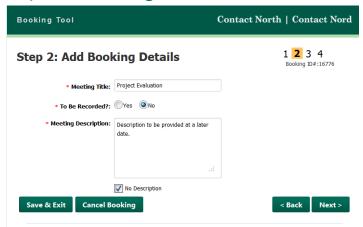

\*Fields marked by an \* are required fields and you won't be able to proceed to the next step until they are filled

Once the fields are completed, you have four options:

- Click "Next" to continue
- Click "Back" to go back one page
- Click "Save & Exit" to continue at a later time
- Click "Cancel Booking" to cancel this booking process

| Field Name          | Instructions                                                                                                    |
|---------------------|----------------------------------------------------------------------------------------------------|
| Meeting Title       | Enter subject name of the meeting.                                                                                                    |
| To be Recorded:     | Tell us whether you want to record this meeting. Note: if the recorded option is chosen, the chairperson must click on the record button when starting the meeting in order for the recording to start. |
| Meeting Description | Enter a brief description for this meeting.                                                                                                    |
| No Description      | Check this box if no meeting description is available.                                                                                                    |

Step 3: Pick dates and Locations

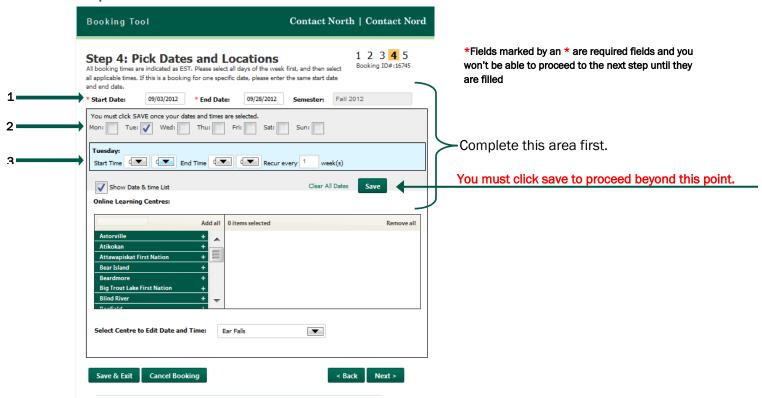

| Field Name | Instructions                                                                      |
|------------|-----------------------------------------------------------------------------------|
| Start Date | Enter the meeting start date                                                      |
| End Date   | Enter the meeting end date                                                        |
| Days       | If the meeting is online live, select the days for each meeting session.          |
| Times      | For each day you selected, enter a start time and end time                        |
| SAVE       | You must click this to proceed or you will lose the dates and times you selected. |

See what happens after you click SAVE, on the next page.

#### View/Edit Dates and Times

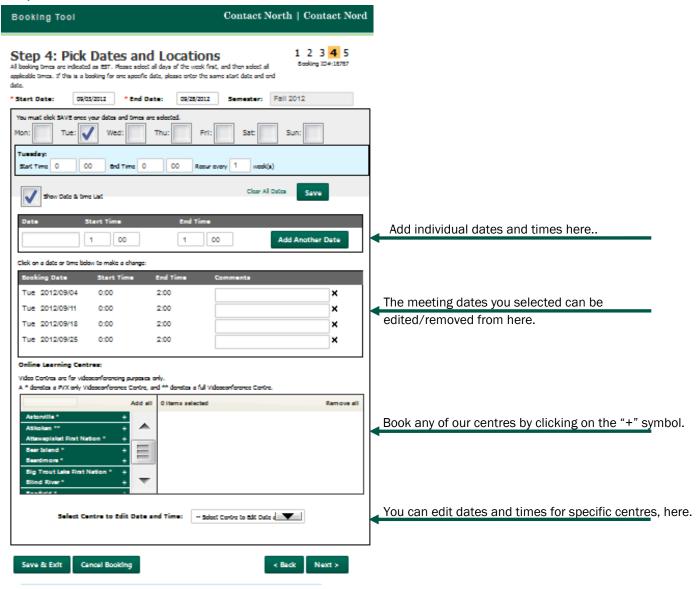

| Field Name                        | Instructions                                                                                                    |
|-----------------------------------|----------------------------------------------------------------------------------------------------|
| Online Learning<br>Centres        | Select a centre on the left by clicking on the "+" symbol next to it. To remove them from the right column, click on the "-" symbol next to it. |
| Edit Dates and<br>Times by Centre | You can edit dates and times for the centres you selected.                                                                                      |

#### **Step 4: Participant Information**

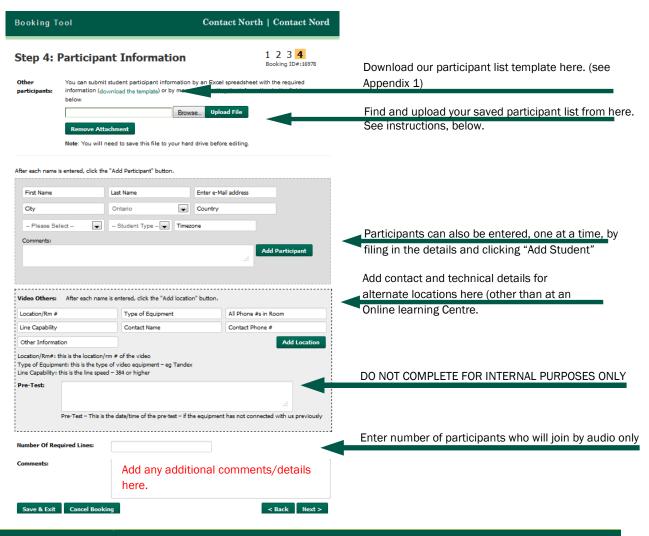

# "download the Click on this link to download a C.S.V. (Comma Separated Value) template. This will open in Excel, so that you can create a list for upload rather than entering names one at a time. 1. Name your file and save it (remember where you save it; you'll need it again soon) 2. Open it to fill it in. 3. Save your changes. 4. Click on "Browse" to find the file 5. Click on "Upload File" to populate your list on this form.

Appendix 1: Participant template

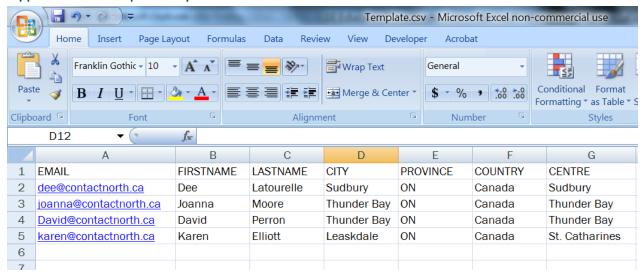

Once you upload this completed template, here's what you'll see:

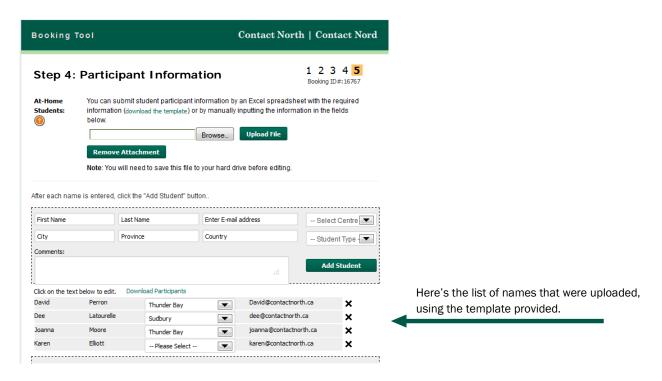

Once your selections are made, you have four options:

- Click "Next" to continue
- Click "Back" to go back one page
- Click "Save & Exit" to continue at a later time
- Click "Cancel Booking" to cancel this booking process

#### **Review Your Booking**

You can now review the information you provided.

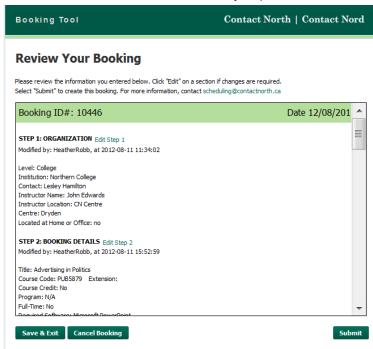

You can scroll through this page to look at what you entered at each step of the process. If changes are required, you can click on the green "Edit Step#" links, provided at the top of each step.

Once your selections are made, you have three options:

- Click "Submit" to send your request to Contact North | Contact Nord schedulers
- Click "Save & Exit" to submit at a later time
- Click "Cancel Booking" to cancel this booking process

Now that you're created your booking, you will find it listed in your "My Bookings" page when you login to the Booking Tool. To access a booking on the list, click on the Booking ID number.

#### **Booking Confirmation**

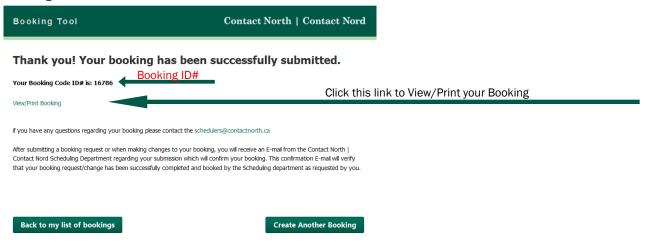

Once you click "Submit", you will get this confirmation screen. From here you can go back to your list of bookings, create another booking or view/print the booking details.

To exit, close the browser window.

# Section D: Booking Type - Exam

# Step 1: Select Organization

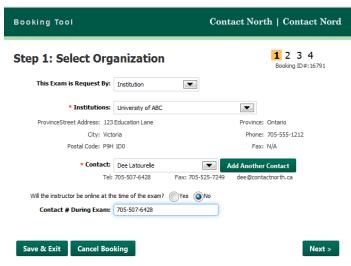

\*Fields marked by an \* are required fields and you won't be able to proceed to the next step until they are filled

| Field Name                 | Instructions                                                                                                    |
|----------------------------|----------------------------------------------------------------------------------------------------|
| Requested by               | Who is making this request?                                                                                                    |
| Institution/Agency/Student | Select or enter Institution/Agency/Student name.                                                                                                    |
| Contact                    | Select the contact responsible for this exam  *If the desired Contact is not in the list, you can add him/her by clicking the "Add Another Contact" button (see the next page to learn how to add a contact). |
| Contact # During Exam      | Enter the phone number that the contact can be reached at during the exam.                                                                                                    |

Once your selections are made, you have three options:

- Click "Next" to continue
- Click "Save & Exit" to continue at a later time
- Click "Cancel Booking" to cancel this booking process

#### **Adding a Contact**

Last Name:

1. Click on the "Add Another Contact" button.

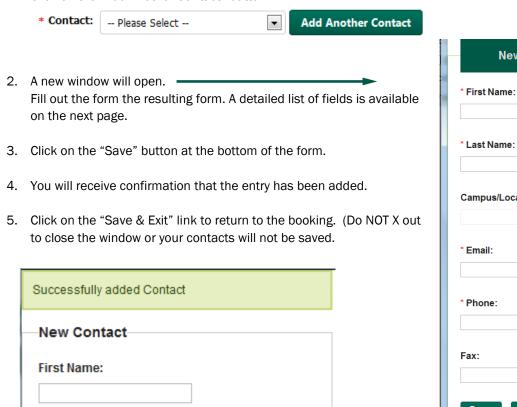

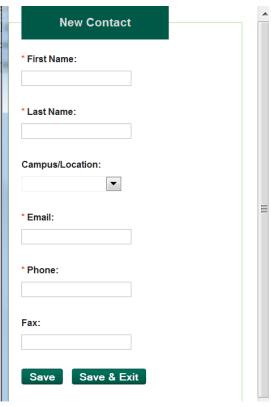

| Field Name  | Instructions                                                                   |
|-------------|--------------------------------------------------------------------------------|
| Save        | When all information is entered, click on "Save" or your changes will be lost. |
| Save & Exit | Click on "Save & Exit" to close this window.                                   |

Step 2: Add Booking Details

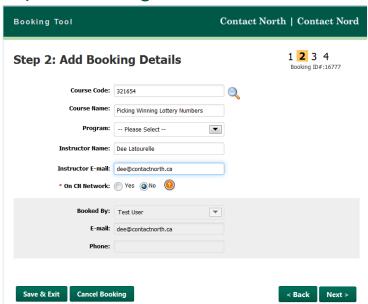

\*Fields marked by an \* are required fields and you won't be able to proceed to the next step until they are filled

Once the fields are completed, you have four options:

- Click "Next" to continue
- Click "Back" to go back one page
- Click "Save & Exit" to continue at a later time
- Click "Cancel Booking" to cancel this booking process

| Field Name        | Instructions                                                                                   |
|-------------------|------------------------------------------------------------------------------------------------|
| Course Code       | Enter the course code for the exam being booked.                                               |
| Course Name       | Enter the course name.                                                                         |
| Instructor Name   | Enter the name of the person providing instruction for this course                             |
| Instructor e-Mail | Enter e-mail address for instructor                                                            |
|                   | Indicate if this exam is for a course that has already been booked using one of                |
| On the CN Network | Contact North's three platforms of delivery (audioconference, videoconference, web-conference) |

#### Searching for a Course Code

1. In Step 2, click on the magnifying glass icon next to the course.

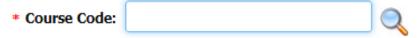

2. A new window will open. Begin typing in the Course Code. Results will appear as you type. Stop typing once the desired Course is displayed in the list.

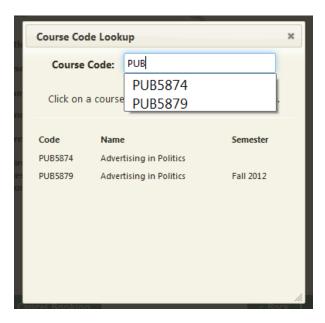

- 3. Click the Course Code of the desired course.
- 4. The Course Code Lookup window will disappear. You will be returned to the booking form. The selected Course's information will have been filled out. You can now continue the process and this will create a new booking for the course.

# Step 3: Add Exam Details

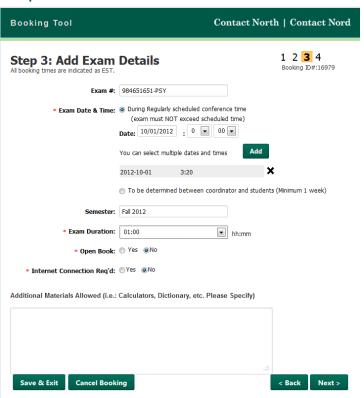

\*Fields marked by an \* are required fields and you won't be able to proceed to the next step until they are filled

| Field Name             | Instructions                                            |
|------------------------|---------------------------------------------------------|
| Exam #                 | Enter the exam reference # if applicable                |
| Exam Date and<br>Time  | Enter date and time details.                            |
| Semester               | Enter semester that the exam is being booked.           |
| Exam Duration          | Select appropriate duration time for this exam.         |
| Open Book              | Are books/notes permitted during exam?                  |
| Internet<br>Connection | Is a connection to the internet required for this exam? |
| Additional Details     | Include any special notes or instructions here.         |

Once the fields are completed, you have four options:

- Click "Next" to continue
- Click "Back" to go back one page
- Click "Save & Exit" to continue at a later time
- Click "Cancel Booking" to cancel this booking process

# **Step 4: Choose Locations**

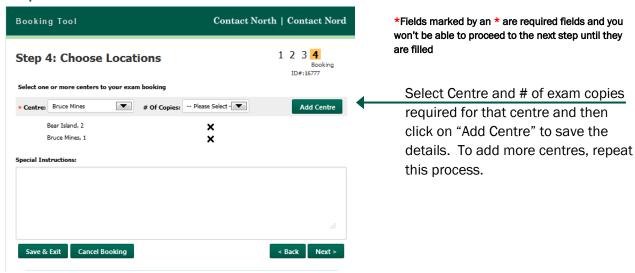

Once your selections are made, you have four options:

- Click "Next" to continue
- Click "Back" to go back one page
- Click "Save & Exit" to continue at a later time
- Click "Cancel Booking" to cancel this booking process

#### **Review Your Booking**

You can now review the information you provided.

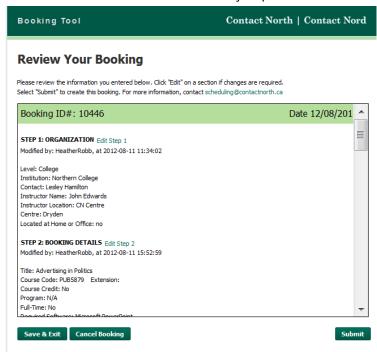

You can scroll through this page to look at what you entered at each step of the process. If changes are required, you can click on the green "Edit Step#" links, provided at the top of each step.

Once your selections are made, you have three options:

- Click "Submit" to send your request to Contact North | Contact Nord schedulers
- Click "Save & Exit" to submit at a later time
- Click "Cancel Booking" to cancel this booking process

Now that you're created your booking, you will find it listed in you're my Bookings page when you login to the Booking Tool. To access a booking on the list, click on the Booking ID number.

#### **Booking Confirmation**

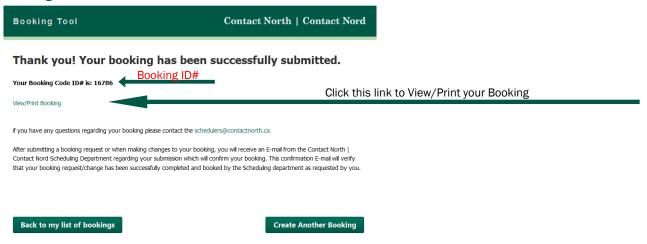

Once you click "Submit", you will get this confirmation screen. From here you can go back to your list of bookings, create another booking or view/print the booking details.

To exit, close the browser window.